# **How to Update Contact Connections**

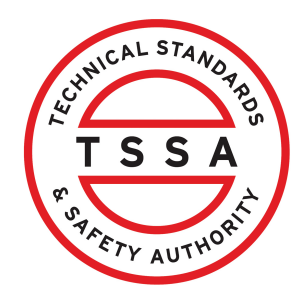

This guide will provide you with step-by-step instructions on how to update your contact connections in the TSSA Client Portal.

Alert! Only Portal Managers and Property Management Companies can update the Contact Connections.

**1** From the Client Portal home page, click the "**Account"** tab.

 $\bigwedge$ 

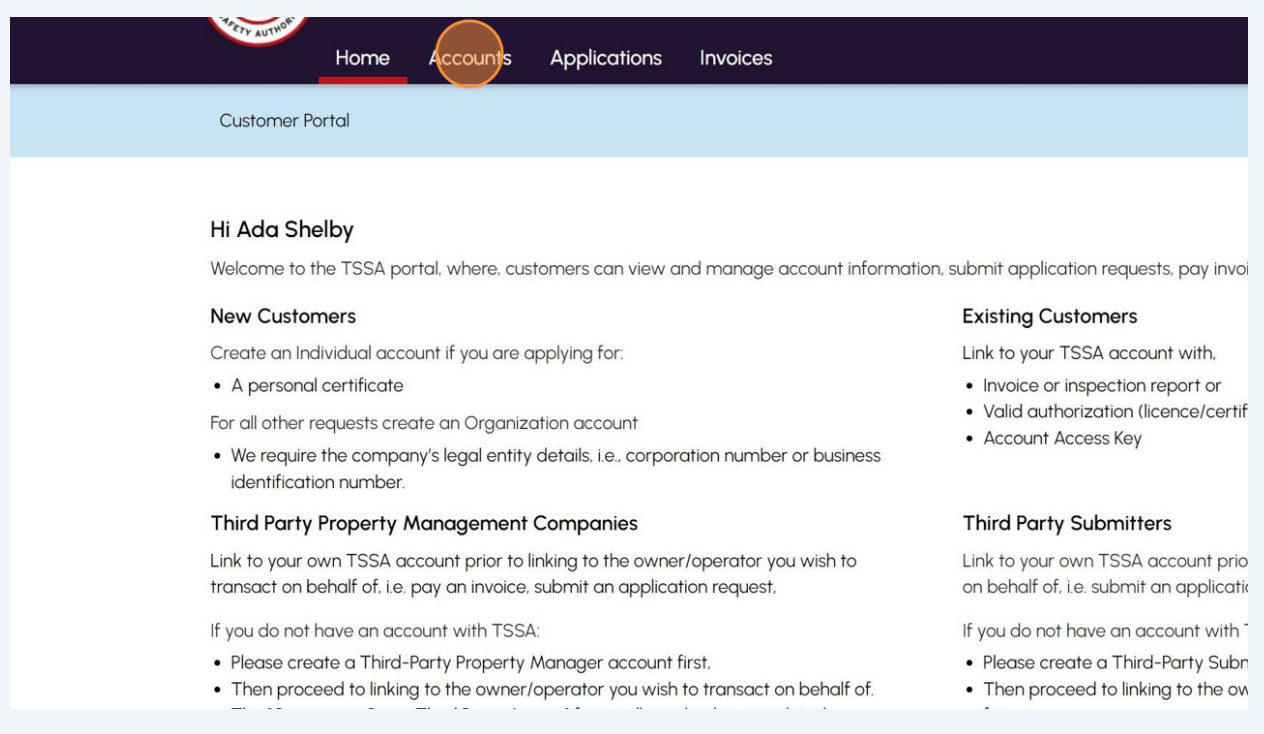

# Click on the **TSSA account.**

Portal Manager <sup>0</sup>

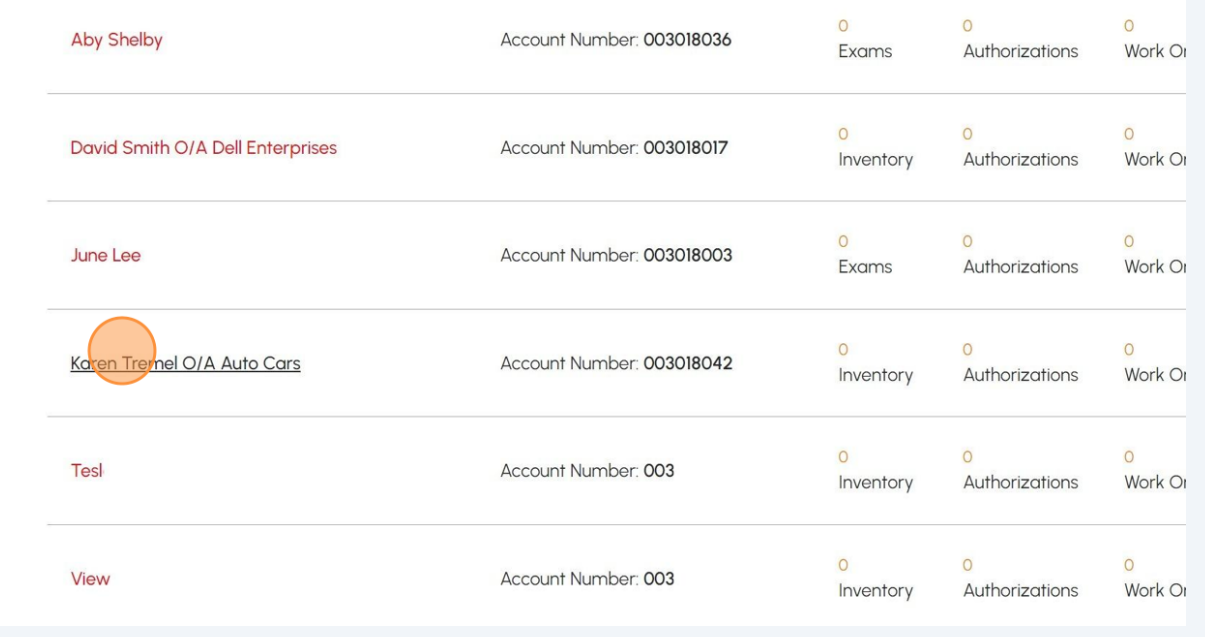

# The **Account** will appear. Click the **"Edit"** button.

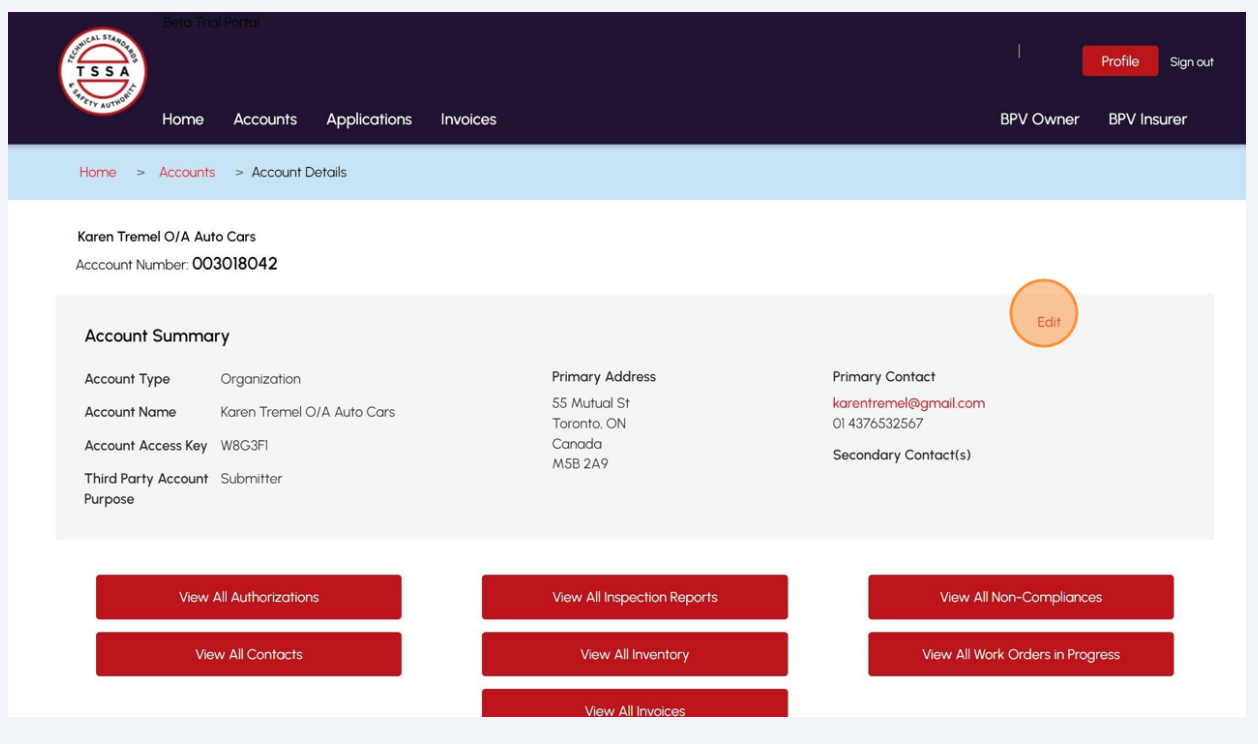

#### **4** The **"Account Management"** page will appear.

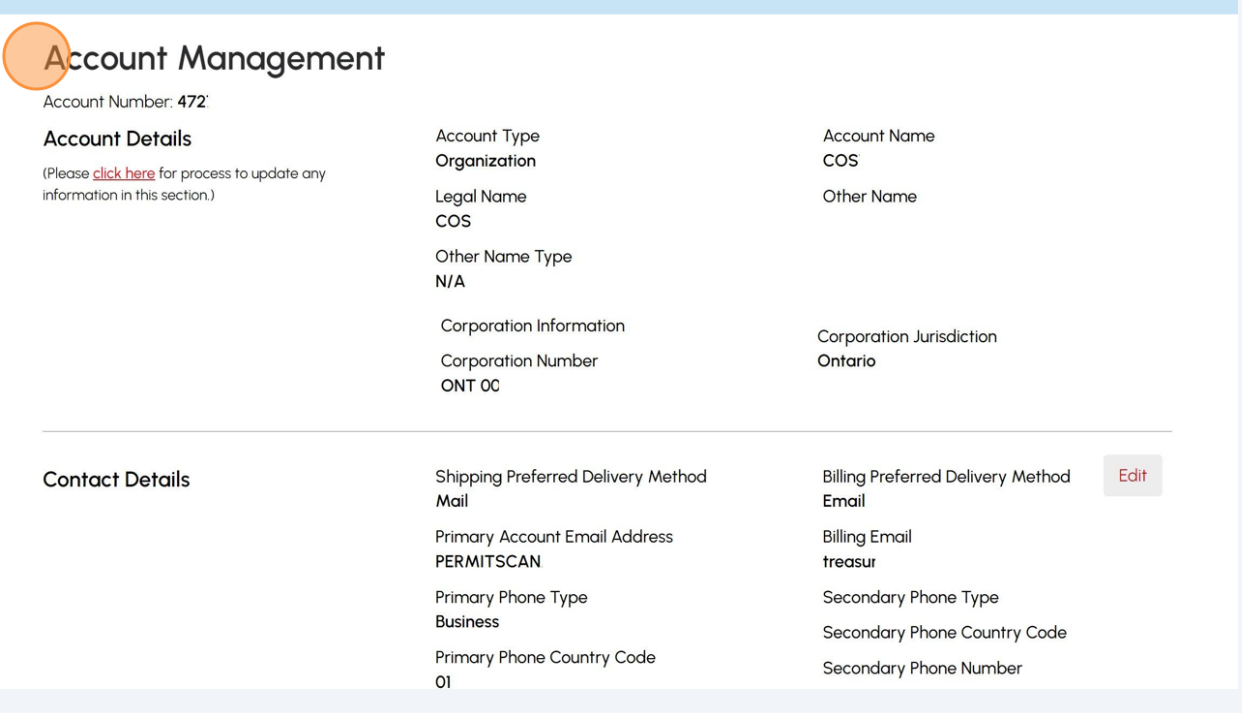

 $\triangle$ Altert! To change a Contact's email address and connection role, you need to inactivate the existing Contact and create a new record.

#### **5** To change the email address for a contact, scroll down and click the **"Inactivate"** button.

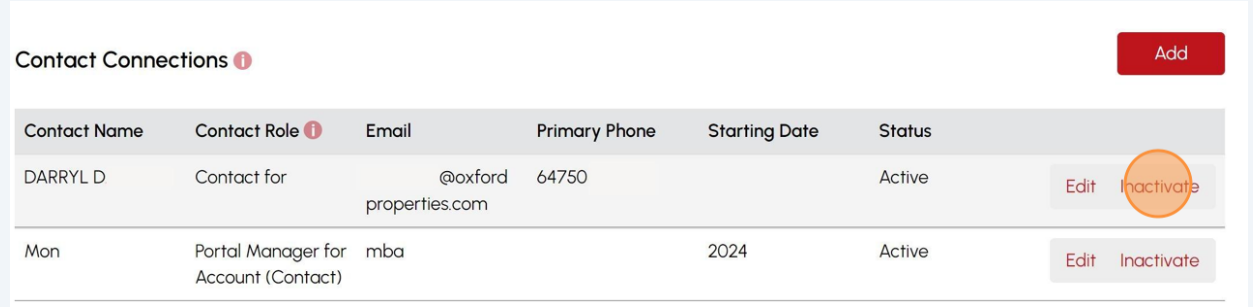

## Click the **"Add"** button.

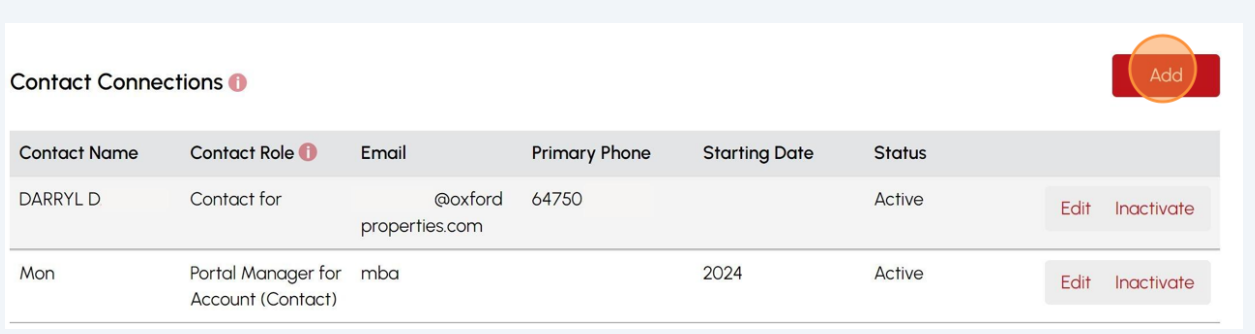

## Enter the details and add the **new email address.**

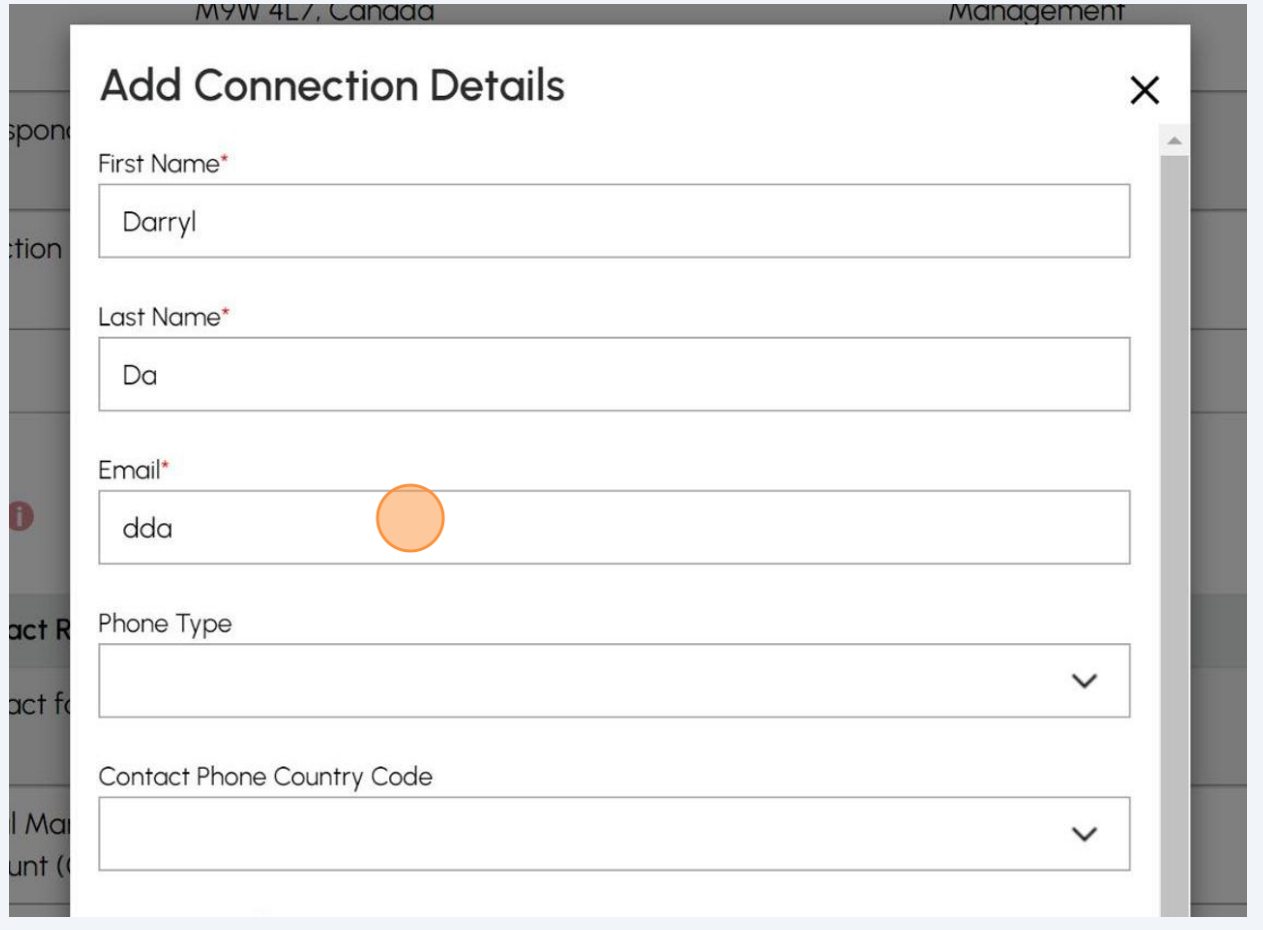

### **8** Select one of the following "**Contact Connection Role"**:

- Portal Manager
- Portal User

#### Click the **"Update"** button.

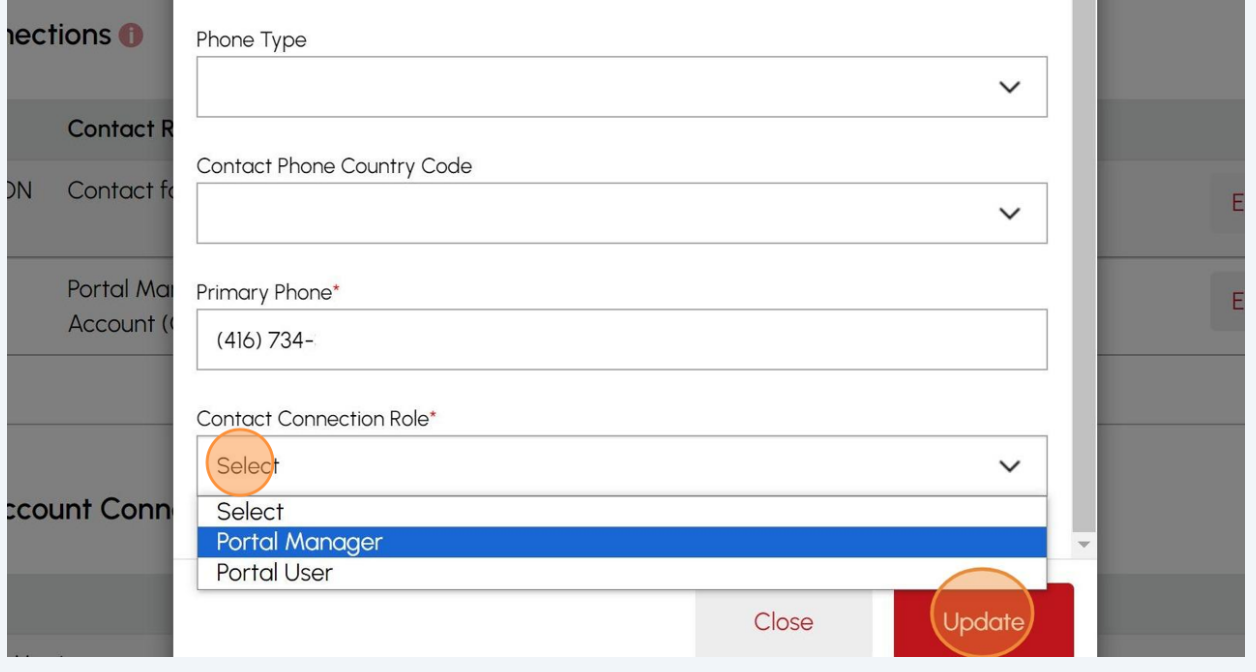

#### **9** To change the primary phone number for a contact, scroll down and click the **"Edit"** button.

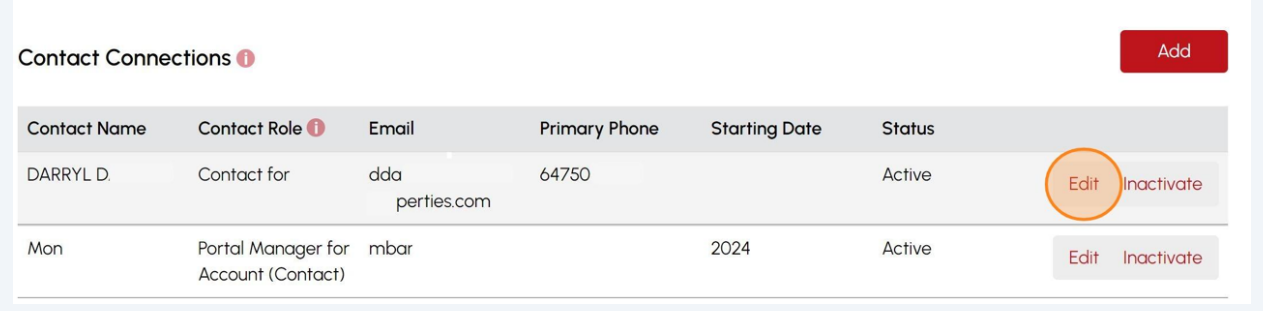

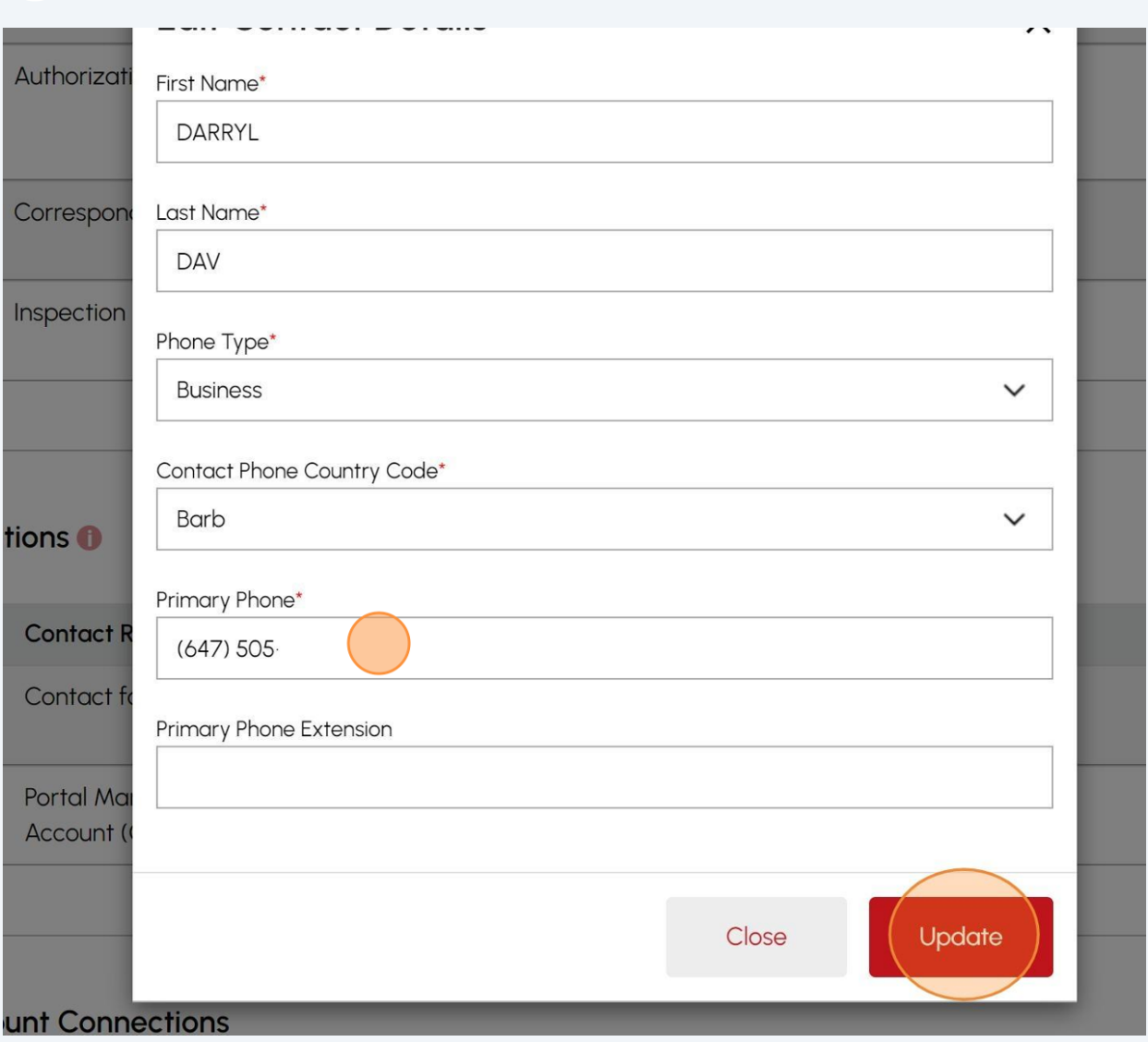

#### **10** Enter the new **primary phone number.** Click the **"Update"** button.

Congratulations! You have successfully changed the "Existing Contact" including "Email Address", "Phone Number" and "Contact Connect Role" in the TSSA Client Portal.

**11** Contact Customer Service at *1-877-682-TSSA (8772*) or send an email to **[customerservices@tssa.org](mailto:customerservices@tssa.org)** in case of any questions.

 $\bigodot$